**Servicio Nacional del Consumidor** Ministerio de Economía, Fomento y Turismo

## **Guía paso a paso para ingresar una reserva de derechos en sentencia en la Oficina Judicial Virtual**

En caso que usted quiere no quiera reclamar el cobro de las indemnizaciones o el cumplimiento de las reparaciones establecidos en la sentencia, pero quiera perseguir en un juicio individual, distinto, la responsabilidad civil, tanto patrimonial como moral derivada de la infracción, debe hacerlo presente en la causa, presentando el escrito o formulario publicado en la página web del SERNAC, haciendo reserva de sus derechos, a través de la Oficina Judicial Virtual, como se indica a continuación.

En este nuevo juicio, la sentencia dictada en el juicio colectivo o difuso, producirá plena prueba respecto de la existencia de la infracción y del derecho del demandante a la indemnización de perjuicios, limitándose el nuevo juicio a la determinación de los montos de los perjuicios provocados al consumidor. No será posible discutir la existencia de la infracción ya declarada en el juicio colectivo o difuso, sólo podrá discutirse el monto o cuantía de los perjuicios.

Lo anterior podrá hacerlo personalmente o con patrocinio de un abogado. Para esto, cuenta con un **plazo de 90 días corridos, a contar del día siguiente a la última publicación del aviso establecido en el artículo 54 de la Ley sobre Protección de los Derechos de los Consumidores, inclusive, en el diario o periódico respectivo.**

A continuación, ejemplificaremos, los paso que Ud. debe seguir con una causa de referencia para ello.

Para presentar su escrito haciéndose parte, debe seguir los siguientes pasos:

- 1. Ocupar el formato que se adjunta.
- 2. Ingresar a [www.pjud.cl](http://www.pjud.cl/)
- 3. Luego ingresar donde dice Oficina Judicial Virtual.

## **Servicio Nacional del Consumidor**

Ministerio de Economía, Fomento y Turismo

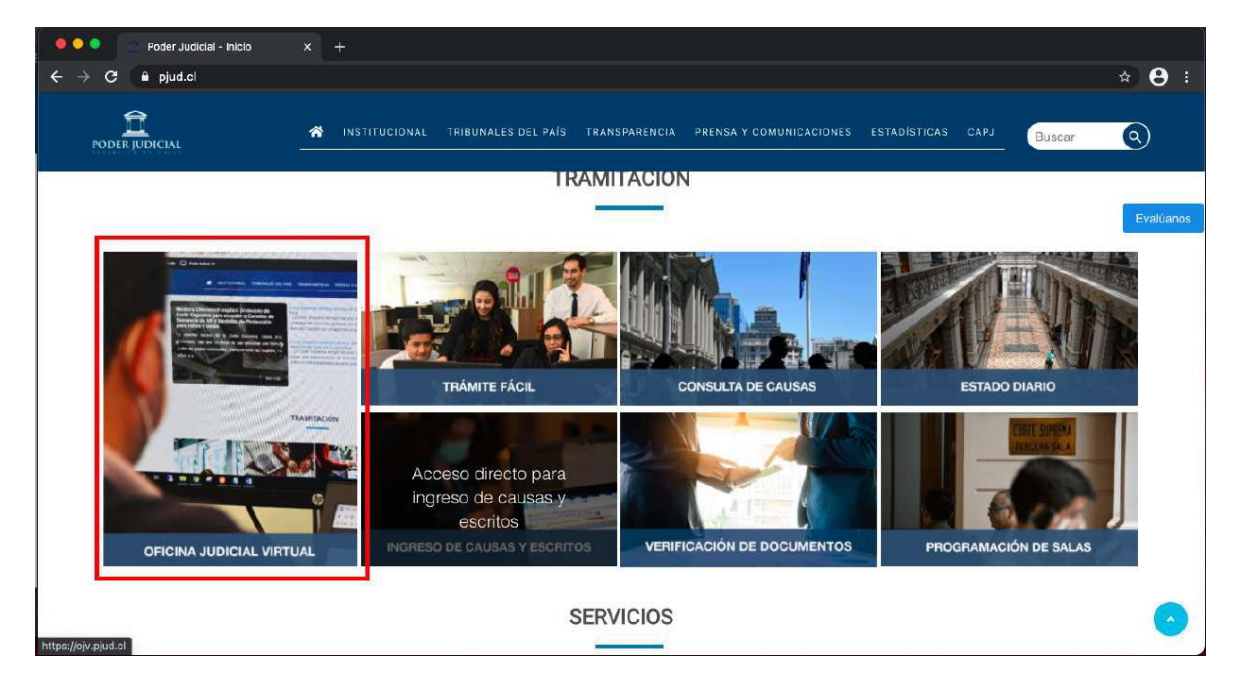

4. Con posterioridad, ingresar donde dice, "Todos los Servicios" con su Clave Única.

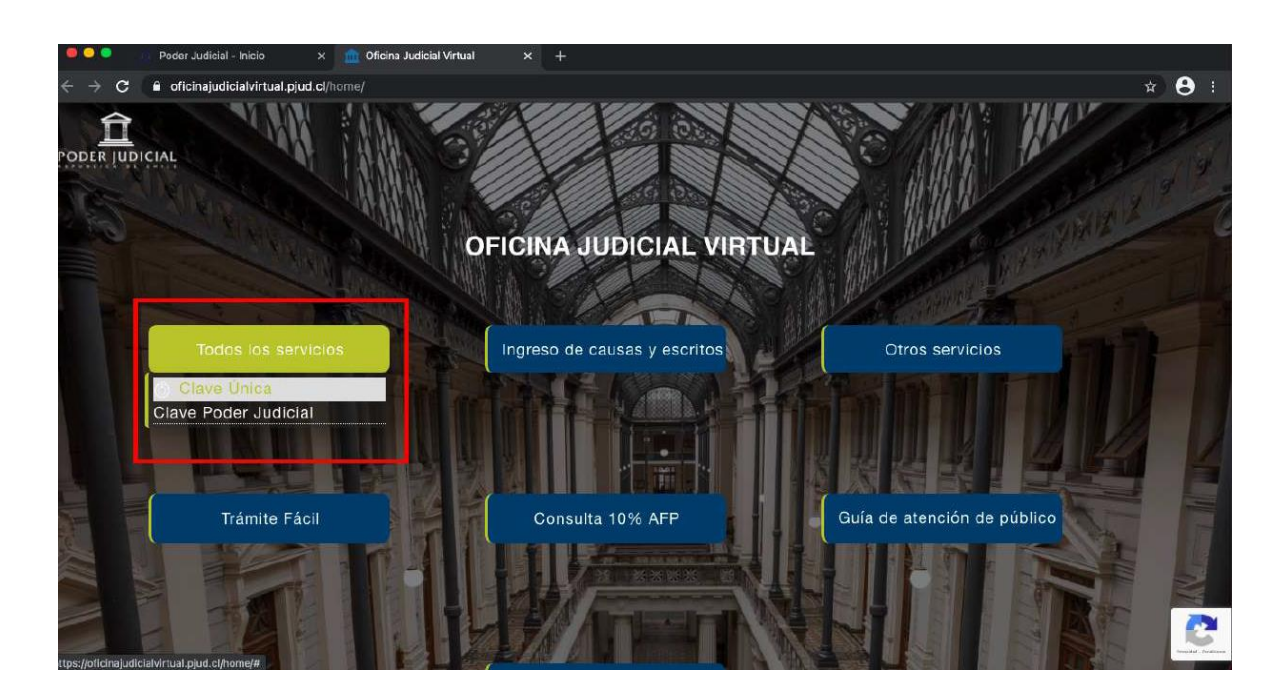

5. Enseguida, seleccionar "Ingresar Escrito", luego, elegir donde dice "Competencia" escoger "Civil", donde dice "Tribunal" seleccionar el XXº Juzgado Civil de Santiago.

## **Servicio Nacional del Consumidor**

Ministerio de Economía, Fomento y Turismo

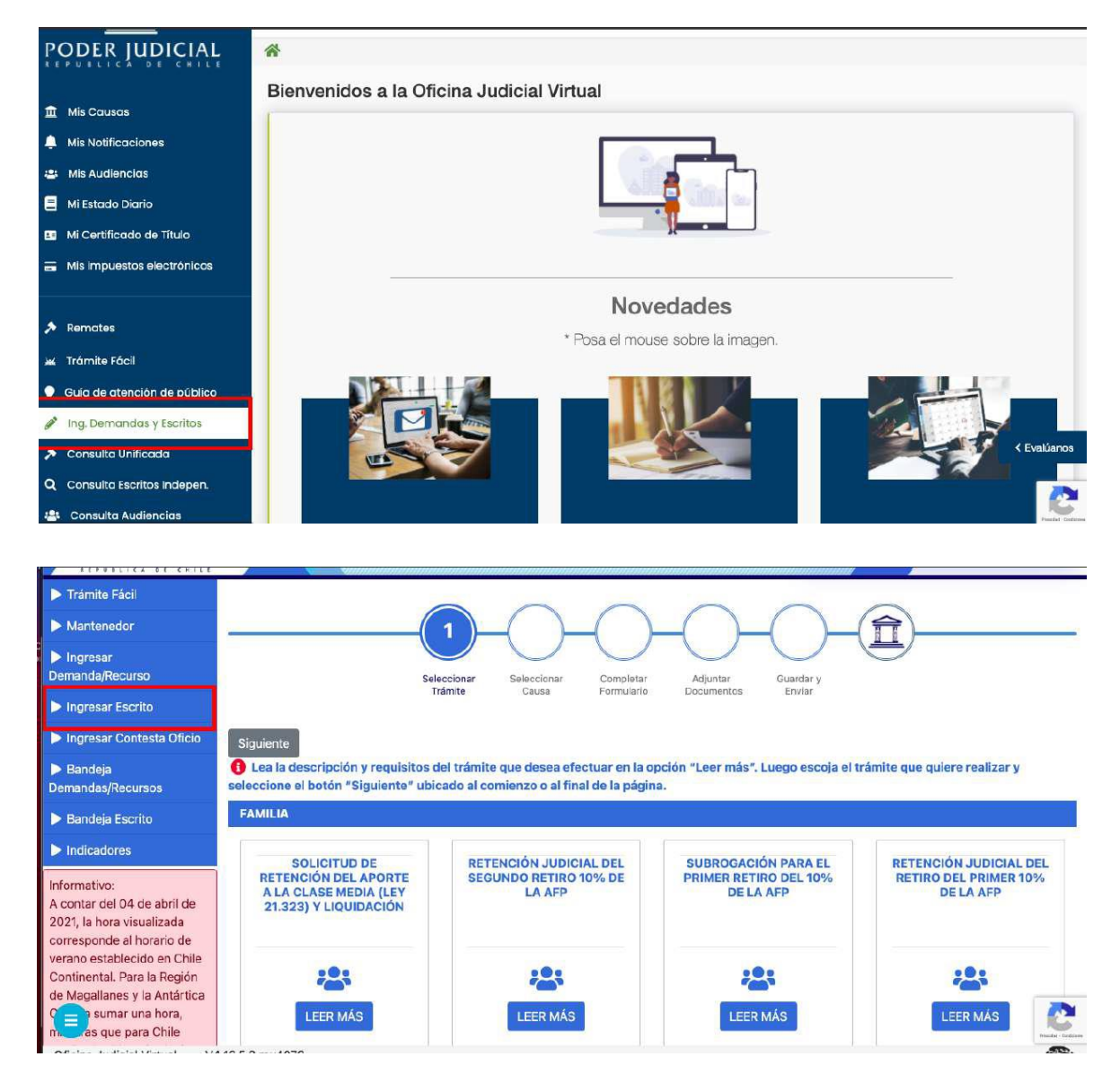

6. Luego, donde se señala "Tipo" poner letra "C", Rol: XXXX, Año: XXXX, luego apretar "Consulta de Rol"

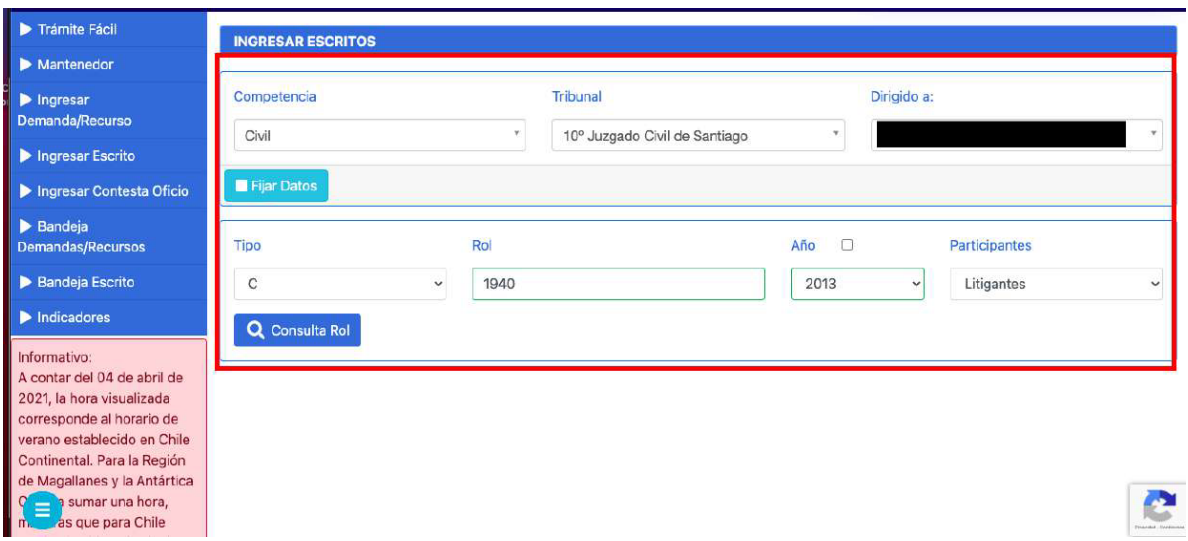

**Servicio Nacional del Consumidor** Ministerio de Economía,

Fomento y Turismo

- 7. Luego de apretar "Consulta de Rol", se desplegará un cuadro que debe completar
- i. Donde dice "Cuaderno", elegir: "1.0.0. Principal"
- ii. Donde dice "Parte que Presenta" seleccionar el que se ajuste a su actuar.
- iii. Donde dice: "Grupo Escrito", elegir "Escritos Generales"
- iv. Donde dice: "Tipo Escrito", escoger "Tenga Presente"
- 8. En seguida, presionar Grabar Escrito y luego, grabar escrito adjuntando el documento en Formato PDF, y presionar "Cerrar y Continuar".

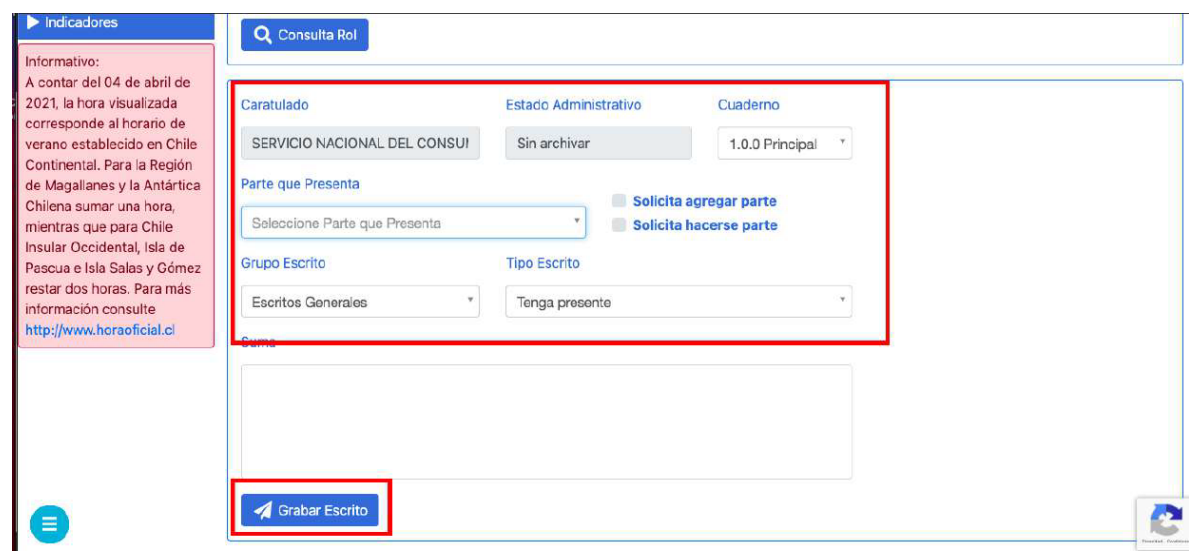

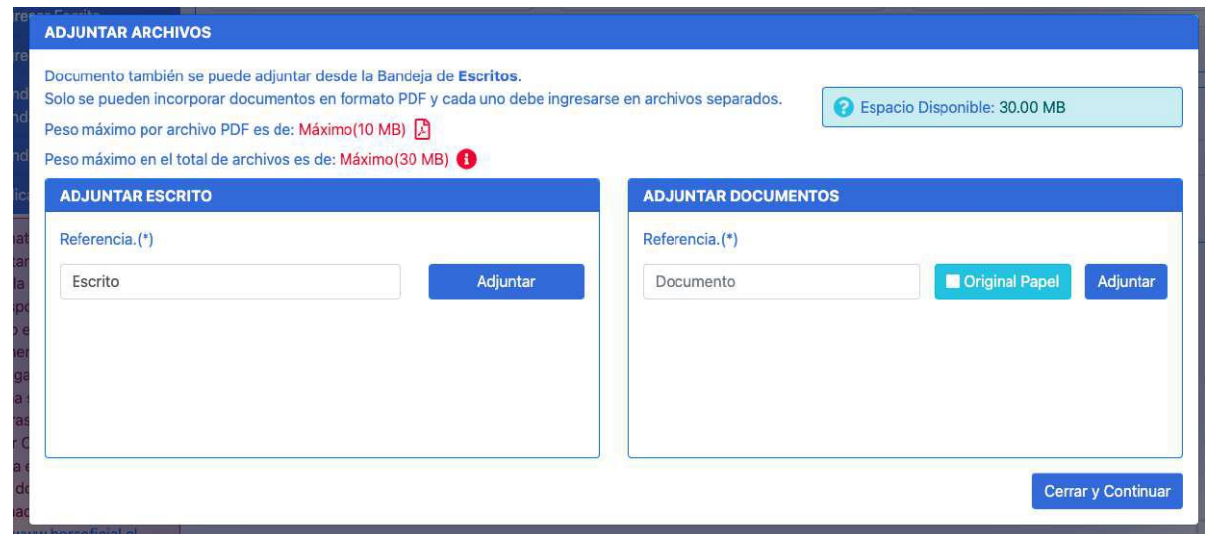

- 9. Luego dirigirse a "Bandeja de Escrito" y completar:
- i. Donde dice "Competencia", elegir: "Civil" y presionar "consultar escritos"

**Servicio Nacional del Consumidor**

H.

Ministerio de Economía, Fomento y Turismo

- ii. Donde dice "Escritos no enviados", aparecerá el escrito, se debe seleccionar y luego presionar "Enviar al Poder Judicial"
- iii. Hecho lo anterior, dirigirse a donde dice "Escritos enviados", para verificar su envió y descargar comprobante de envió.

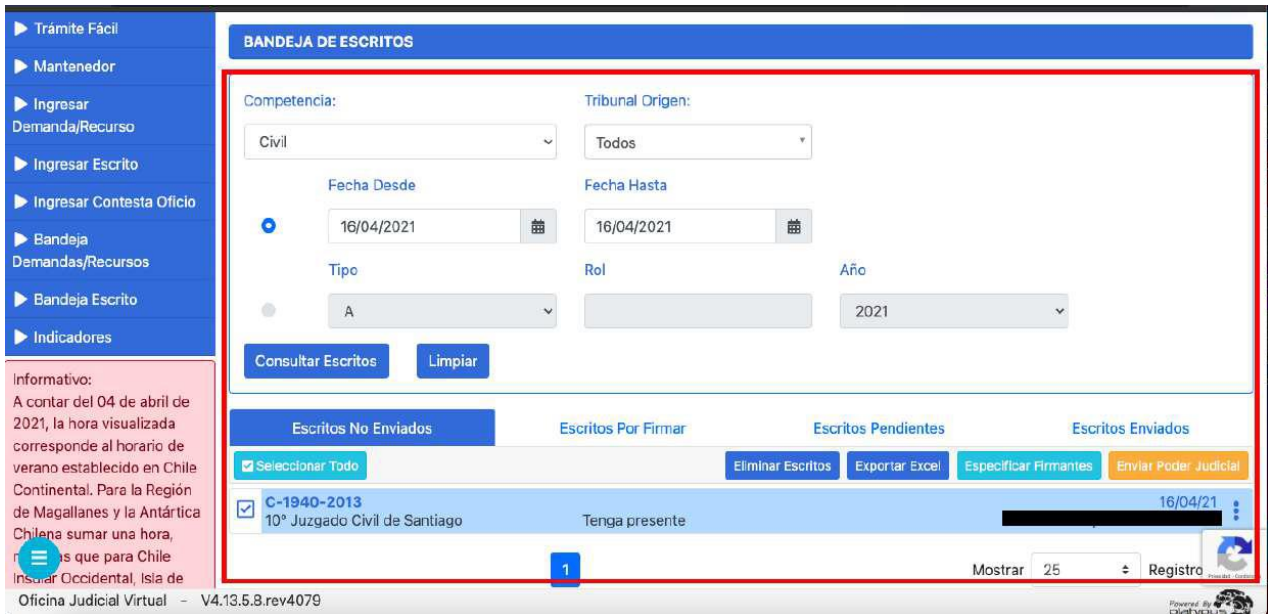